## How to Use

# Speech to Text Dictate Function

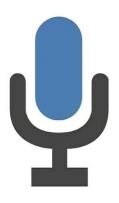

A step-by-step guide

#### What is Dictate?

Dictation lets you use speech-to-text to author content in Office with a microphone and reliable internet connection.

Use your voice to quickly create documents, emails, notes, presentations, or even slide notes.

#### Where can I use Dictate?

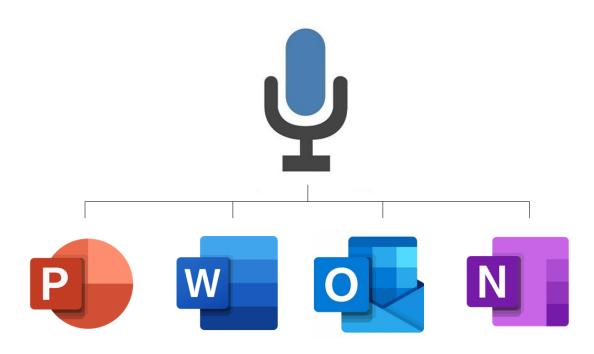

Press the following keys to start using dictation anywhere.

Windows + H

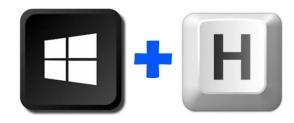

#### **Microsoft Dictate for Word**

1. Open your word document.

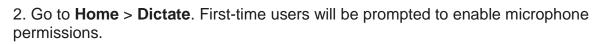

|                                              | ✓ Dictate                                   |
|----------------------------------------------|---------------------------------------------|
| $C \  \   \leftrightarrow \  \             $ | https://onedrive.live.com/edit.aspx?action= |
| III Word                                     | onedrive.live.com wants to                  |
| File <u>Home</u><br>∽ ∽ ∰ ∽ ॐ                | Allow Block I                               |

3. A mic icon will appear - wait for it to turn on to be sure it started listening.

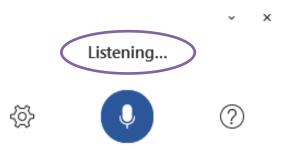

4. Insert punctuation any time by saying them clearly. See page 9 & 10.

5. Exit dictation with Close(X) in the Dictation toolbar or pressing the button in the ribbon again.

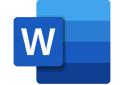

#### **Dictate settings in Word**

Click on the gear icon to see the following settings:

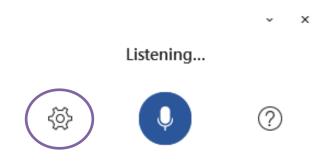

Auto Punctuation: Toggle the check-mark on or off, if it is available for the language chosen.

Profanity filter: Mask potentially sensitive phrases with \*\*\*\*.

**Spoken Language:** View and change languages in the drop-down.

| Dictation Settings | ×                                                       |  |
|--------------------|---------------------------------------------------------|--|
| Spoken language    | English (U.S.) 🗸                                        |  |
| Microphone         | Microphone Array (Realtek High Definition Audio) $\sim$ |  |
|                    | Image: Microphone problems?                             |  |
| Auto punctuation   |                                                         |  |
| Profanity filter   |                                                         |  |
|                    | OK Cancel                                               |  |

| Dictate in Word on Your Phone                                                                       | ♥ 🗎 12:30                                                     |
|----------------------------------------------------------------------------------------------------|---------------------------------------------------------------|
|                                                                                                    |                                                               |
|                                                                                                    |                                                               |
|                                                                                                    |                                                               |
| 1. On an Android Phone, tap the <b>small microphone icon</b> to toggle on the dictation experience. | <b>Q</b>                                                      |
|                                                                                                    | B I U 🖍 A 🗄 🗄 🖬 🗛                                             |
|                                                                                                    | suggestion suggestion                                         |
|                                                                                                    | $q^{1} w^{2} e^{3} r^{4} t^{5} y^{6} u^{7} i^{8} o^{9} p^{0}$ |
| ▼ ■ 12:30                                                                                           | as dfghjkl                                                    |
|                                                                                                    | 🚖 z x c v b n m 🗷                                             |
| Hello world                                                                                         | ?123 ,                                                        |
|                                                                                                    | < -                                                           |
|                                                                                                    |                                                               |
|                                                                                                    |                                                               |
| 2 Tap on the large m                                                                                | icrophone icon and start                                      |
| B $I \cup \land A \equiv \equiv I A $ speaking.                                                     | ici opnone icon and start                                     |
|                                                                                                    |                                                               |
| , . ? ! " ← ⊠                                                                                       |                                                               |
|                                                                                                    |                                                               |
|                                                                                                    |                                                               |
| <                                                                                                   |                                                               |
|                                                                                                    |                                                               |

Insert **punctuation** at any time by saying them explicitly or using the punctuation toolbar.

At any time, tap the microphone again to **pause dictation** or tap the keyboard button to switch back to the keyboard.

Fix mistakes by using **touch to delete** the content and speak again or toggling on the keyboard.

#### **Dictate in OneNote**

1. Go to **Home > Dictate** (the button that looks like a microphone) while signed in to your Microsoft account on a mic-enabled device.

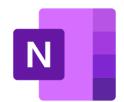

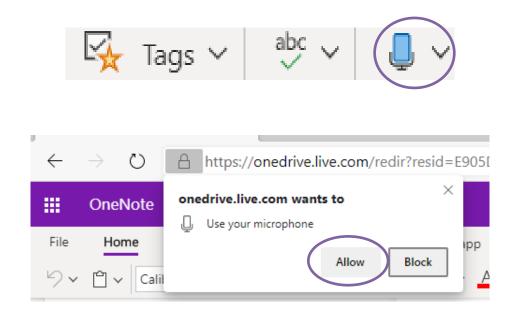

2. Wait for the Dictate button to turn on and start listening.

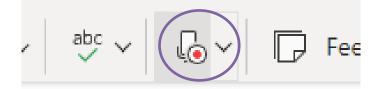

- 3. Start speaking to see text appear on the screen.
- 4. Insert punctuation at any time by saying them clearly. See page 9 & 10.
- 5. Fix mistakes with your keyboard without having to toggle the mic icon off.

#### **Dictate in PowerPoint**

1. Go to **Home > Dictate** (the button that looks like a microphone) while signed into your Microsoft account on a mic-enabled device.

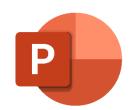

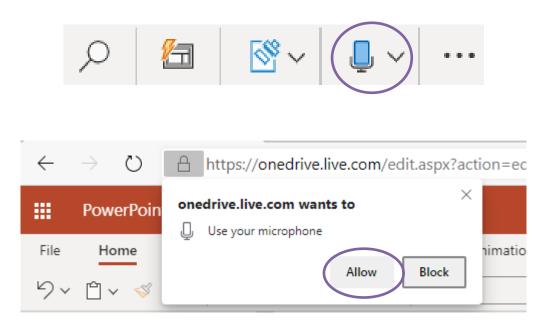

2. Wait for the button to turn on and start listening.

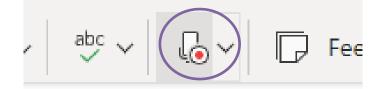

- 3. Move your cursor to a slide or to the slide notes and start speaking to see text appear.
- 4. Insert punctuation at any time by saying them clearly. See page 9 & 10.
- 5. Fix mistakes with your keyboard without having to toggle the mic icon off.

#### Dictate in a Foreign Language

Microsoft Dictate allows you to enter text and commands into Office with your voice in a **different language.** 

In total, you can use Microsoft Dictate with **13 languages.** Several of the supported languages have multiple variants as well, such as English, French.

- Chinese Simplified
- Chinese (Taiwanese)
- English (US, UK, Aus, Can, Ind)
- French (France, Canada)
- German
- Hindi
- Italian
- Korean
- Polish
- Portuguese (Brazil, Portugal)
- Russian
- Spanish (Mexico, Spain)
- Thai

| 📮 🗸 🕞 Feed                  |  |
|-----------------------------|--|
| 🖵 Dictate                   |  |
| Chinese (China)             |  |
| English (Canada)            |  |
| English (UK)                |  |
| English (US)                |  |
| French (France)             |  |
| German (Germany)            |  |
| Italian (Italy)             |  |
| Spanish (International Sort |  |
| Spanish (Mexico)            |  |
| Preview Languages           |  |
| Chinese (Taiwan)            |  |
| Danish                      |  |
| Dutch (Netherlands)         |  |
| English (Australia)         |  |
| English (India)             |  |
|                             |  |

1. Go to **Home > Dictate** (the button that looks like a microphone) while signed into your Microsoft account on a mic-enabled device.

| ~ | 📮 Dictate |
|---|-----------|

- 2. Select the arrow at the side of the microphone to select your dictate language.
- 3. Wait for the button to turn on and start listening.

#### Listen to your documents with Read Aloud

- 1. Click or tap at the beginning of the passage you want to hear. Place your cursor at the beginning of the document to read the whole document aloud.
- 2. Select Review > Read Aloud.

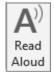

3. Change the **reading speed**, **voice** and **play** and **pause** the read aloud using the commands on the toolbar that appears.

| 1 II  | I D       | ۲ <u>4</u> | × |
|-------|-----------|------------|---|
|       |           |            |   |
| Read  | ling spe  | ed         |   |
|       |           |            |   |
| Voice | e Selecti | on         |   |
|       | nale      |            |   |

#### **Commands for dictation**

| To do this                                                                                           | Say this                  |
|----------------------------------------------------------------------------------------------------|---------------------------|
| Insert a new line in the document                                                                    | New line                  |
| Insert a new paragraph in the document                                                               | New paragraph             |
| Insert a tab                                                                                         | Tab                       |
| Insert the literal word (for example, insert<br>the word "comma" instead of the<br>punctuation mark) | Literal word              |
| Insert the numeral form of a number (for examples, insert 3 instead of the word three)               | Numeral <b>number</b>     |
| Go to the start of the current sentence                                                              | Go to start of sentence   |
| Go to the start of the current paragraph                                                             | Go to start of paragraph  |
| Go to the start of the current document                                                              | Go to start of document   |
| Go to the end of the current sentence                                                                | Go to end of sentence     |
| Go to the end of the current paragraph                                                               | Go to end of paragraph    |
| Go to the end of the current document                                                                | Go to end of document     |
| Capitalize the first letter of a word                                                                | Caps word                 |
| Capitalize all the letters of a word                                                                 | All caps word             |
| Make all the letters in a word lowercase                                                             | No caps <b>word</b>       |
| Delete the previous sentence                                                                         | Delete previous sentence  |
| Delete the next sentence                                                                             | Delete next sentence      |
| Delete the previous paragraph                                                                        | Delete previous paragraph |
| Delete the next paragraph                                                                            | Delete next paragraph     |
| Delete the selected or last dictated text                                                            | Delete that               |

### Commands for punctuation marks and special characters

| To Insert this | Say this                                               |
|----------------|--------------------------------------------------------|
| ,              | Comma                                                  |
| • •            | Semicolon                                              |
| •              | Period; Dot; Decimal point                             |
| :              | Colon                                                  |
| "              | Open double quote; Open quote                          |
| "              | Close double quote; Close quote; Close inverted commas |
| '              | Apostrophe                                             |
| 1              | Open single quote                                      |
| 1              | Close single quote                                     |
| >              | Greater than sign                                      |
| <              | Less than sign                                         |
| 1              | Forward slash                                          |
| ١              | Backslash                                              |
| @              | At sign                                                |
| !              | Exclamation mark; Exclamation point                    |
| ?              | Question mark                                          |
| #              | Number sign; Pound sign                                |
| %              | Percent sign                                           |
| (              | Open parenthesis; Open paren                           |
| )              | Close parenthesis; Close paren                         |
| _              | Underscore                                             |
| -              | Hyphen; Minus sign; Dash                               |
| =              | Equal sign                                             |
| +              | Plus sign                                              |
| :-)            | Smiley face                                            |
| :-(            | Frowny face                                            |
| ;-)            | Winky face                                             |
| £              | Pound sterling sign                                    |
| &              | Ampersand; And sign                                    |
| *              | Asterisk                                               |
| <              | Open angle bracket                                     |
| >              | Close angle bracket                                    |
| ×              | Multiplication sign                                    |
| ÷              | Division sign                                          |